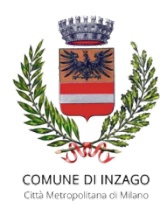

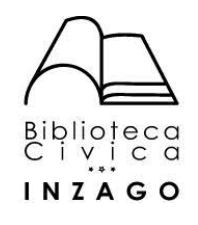

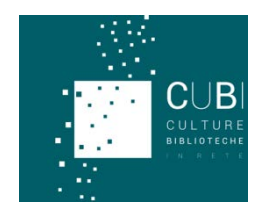

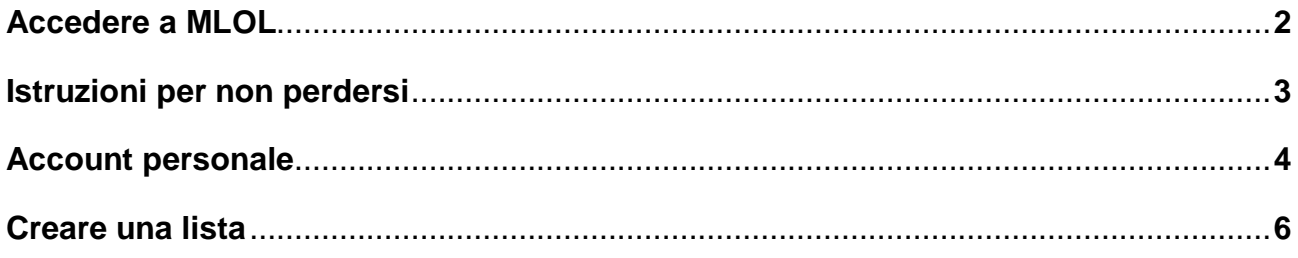

## **ACCEDERE A MLOL**

- 1. Accedere al sito www.cubinrete.it
- 2. Cliccare su MLOL

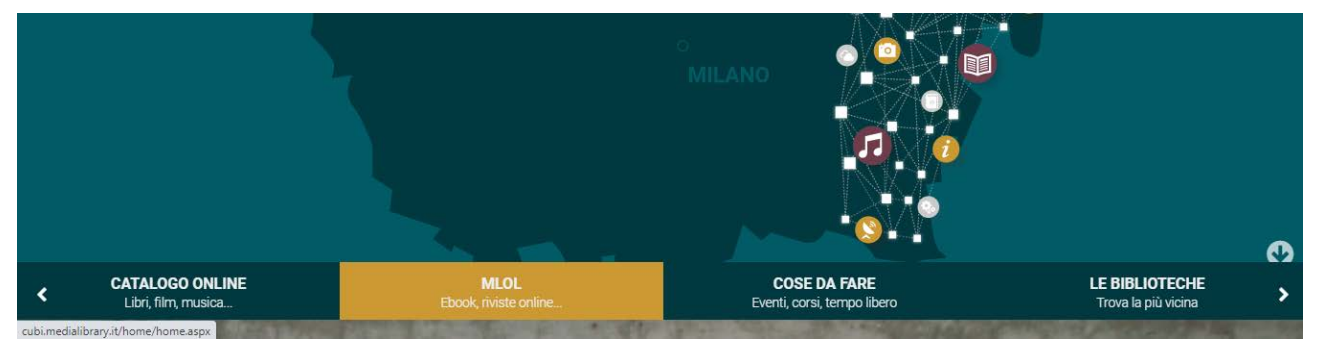

3. Inserire username e password (potrete accedere ai servizi MLOL con le stesse credenziali che usate per il catalogo online di Cubinrete).

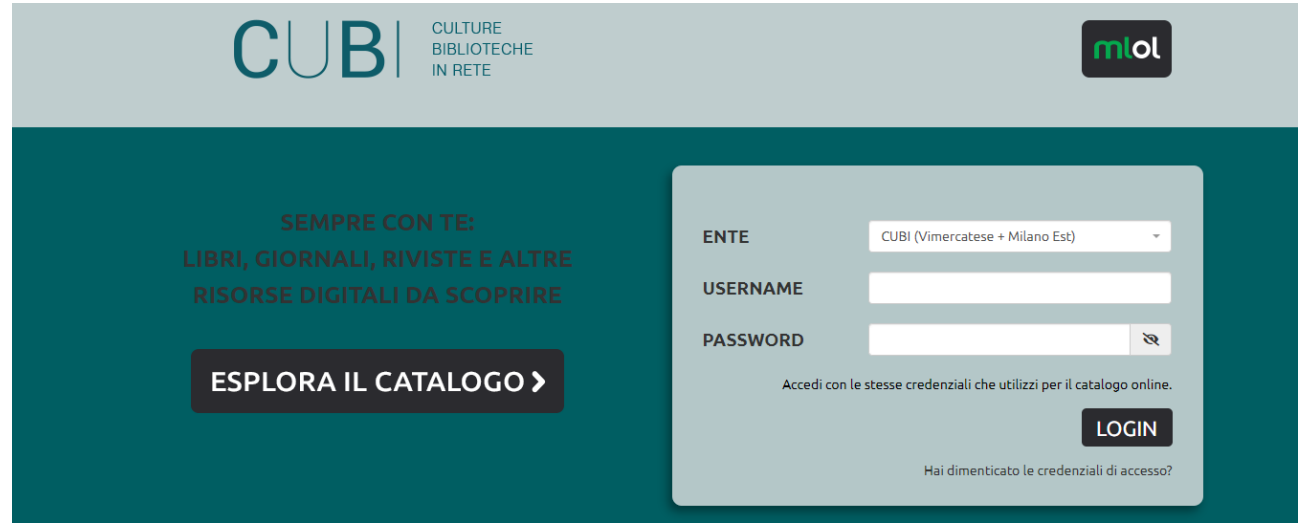

MLOL offre anche la possibilità di effettuare il login in un secondo momento, ovvero dopo aver selezionato l'opzione **Esplora il catalogo** e aver ricercato e individuato la risorsa che interessa; se ci si trova nella pagina Esplora, che dà una prima panoramica delle risorse disponibili nella biblioteca digitale, il tasto **Login** è nella barra in alto.

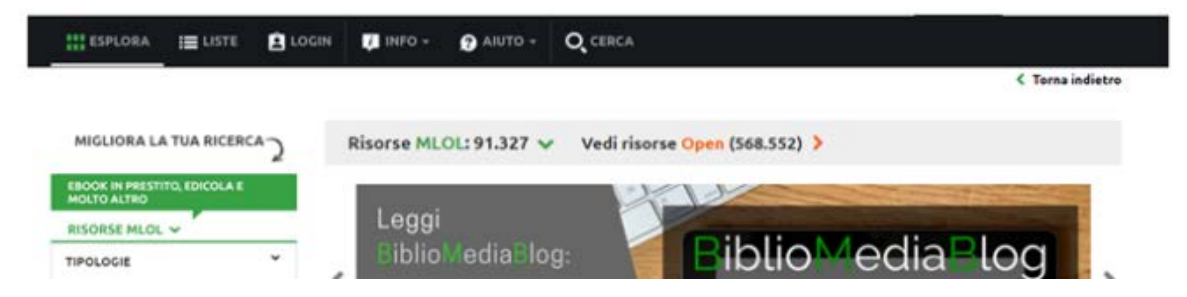

Nel caso si stia utilizzando un **dispositivo mobile** (smartphone o tablet) **si può accedere al Login cliccando sull'icona del Menu in alto a sx.**

Una volta effettuato l'accesso al portale, il tasto di **Logout** si trova nel menu **Il mio account** che prende il posto di Login.

## **ISTRUZIONI PER NON PERDERSI**

- La sezione **Esplora** del sito è quella dove sono raccolti tutti i contenuti resi disponibili dalla propria biblioteca. Si dividono in **Risorse MLOL** (quelle acquistate dal sistema, che presenteranno alcune limitazioni) e **Risorse Open** (tutte sempre completamente accessibili, uguali per tutte le biblioteche).
- Le **liste** sono selezioni di contenuti che possono essere pubblicate su MLOL da tutti coloro che hanno un account. Si creano a partire dalle schede dei media, cliccando sul pulsante "Aggiungi a una lista".
- **Il Mio Account** è dove si può sapere tutto sullo stato del proprio profilo: prestiti e prenotazioni in corso; storico di download e consultazioni di Risorse Open; le proprie liste e i propri preferiti; le notifiche delle prenotazioni e degli acquisti che sono stati suggeriti alla biblioteca.
- Nella sezione **Aiuto** si trova la **Guida** e il pulsante **Scrivici**, che consente di contattare l'Help Desk, che durante i feriali garantisce di rispondere in 24-48 ore. Bisogna sempre indicare username, sistema bibliotecario, dispositivo e messaggio di errore.
- La **barra di ricerca** consente di inserire parole chiave (come titolo, autore, editore) per effettuare ricerche all'interno del catalogo: i risultati saranno divisi in Risorse MLOL e Risorse Open. I filtri laterali consentono di migliorare le proprie ricerche, aggiungendo diversi parametri utili.

# **ACCOUNT PERSONALE**

Nel menu **Il mio account**, oltre a logout, ci sono diverse altre voci: **I miei dati**, **Le mie risorse, Prenotazioni** e **Le mie liste**.

#### **I miei dati**

Questa sezione riporta i dati di accesso: username e nickname (che verrà mostrato come autore delle tue liste pubbliche).

#### **Le mie risorse**

In questa sezione è possibile visualizzare i **prestiti in corso** di ebook e audiolibri in download e per ciascuna risorsa è indicata la **data di download** e di **scadenza** del prestito. Con l'apposito tasto è inoltre possibile **ripetere il download,** funzione molto utile nel caso in cui il primo download non sia andato a buon fine, e che non comporta l'utilizzo di ulteriori download mensili a disposizione (attenzione però: la data del prestito registrata resta quella del primo download).

C'è un altro caso in cui può tornare utile la funzione appena descritta: se arriva l'avviso di disponibilità di un ebook prenotato, da scaricare entro 24 ore, si può effettuare subito il download dell'ebook dal dispositivo mobile o dal pc dell'ufficio (senza aprirlo), e poi scaricarlo di nuovo, da casa, in un secondo momento.

Infine in questa sezione è possibile visualizzare i **Prestiti mensili rimanenti** e le **Prenotazioni concorrenti rimanenti.**

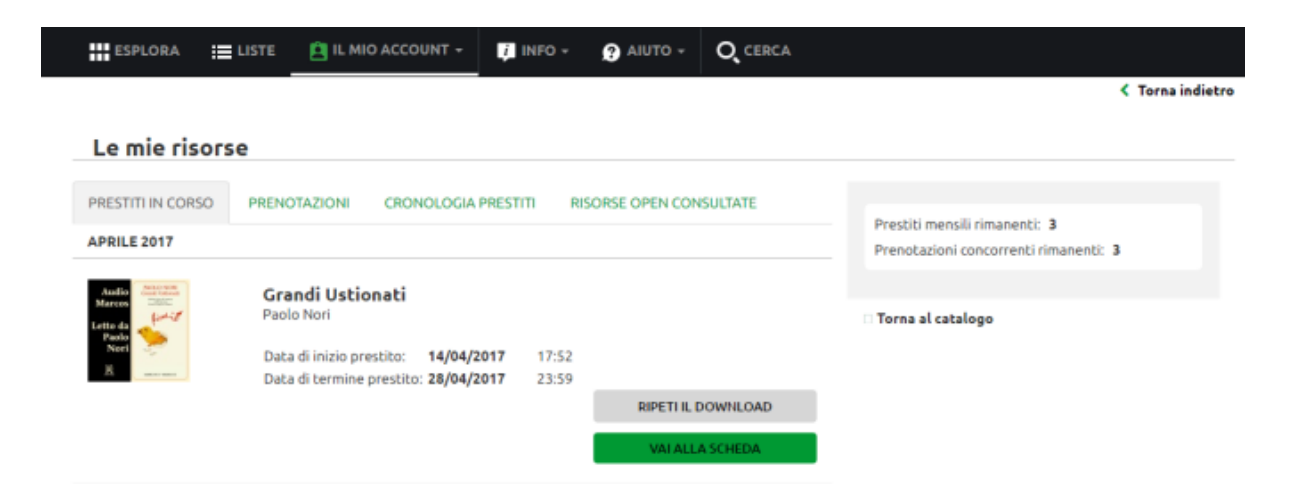

Nell'area **prenotazioni** abbiamo il riepilogo delle prenotazione attive: per ciascuna di esse è possibile effettuare l'annullamento e/o visualizzare la propria **posizione nella lista d'attesa.**

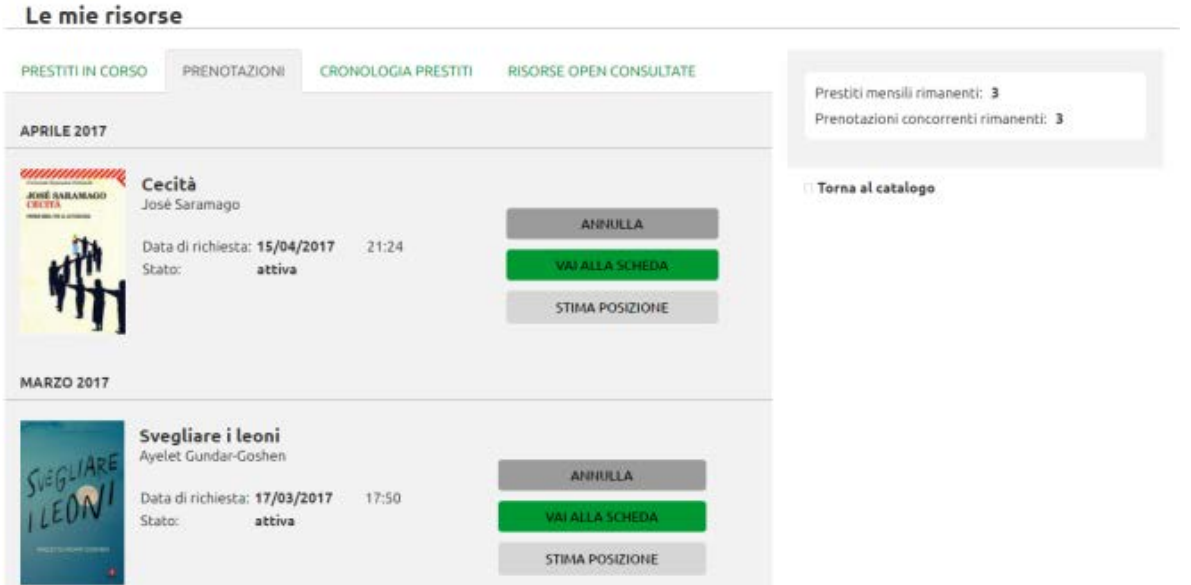

In **cronologia prestiti** si trova lo storico dei propri prestiti, suddivisi per mese (compresi quelli ancora in corso) e in **risorse open consultate** sono visualizzate tutte le opere ad accesso aperto che sono state viste nel tempo.

Ultima voce del menu account è **Le mie liste:**

in questa sezione è possibile visualizzare l'elenco dei documenti selezionati tra i preferiti ed anche liste di risorse (ebook, audiolibri, musica, riviste etc) di propria creazione.

## **CREARE UNA LISTA**

MLOL dà la possibilità di creare e condividere Liste tematiche di risorse digitali (ebook, audiolibri e altro).

Nella scheda di ciascuna risorsa compaiono due opzioni: **Aggiungi a preferiti** e **Aggiungi a una lista**.

Ai preferiti si possono aggiungere ebook o altre risorse che si vogliono leggere, ascoltare o consultare in un secondo momento, mentre utilizzando il tasto **Aggiungi a una lista** è possibile creare dei veri e proprie **percorsi di lettura e/o ascolto a tema, composti da più risorse, anche di diversa tipologia**.

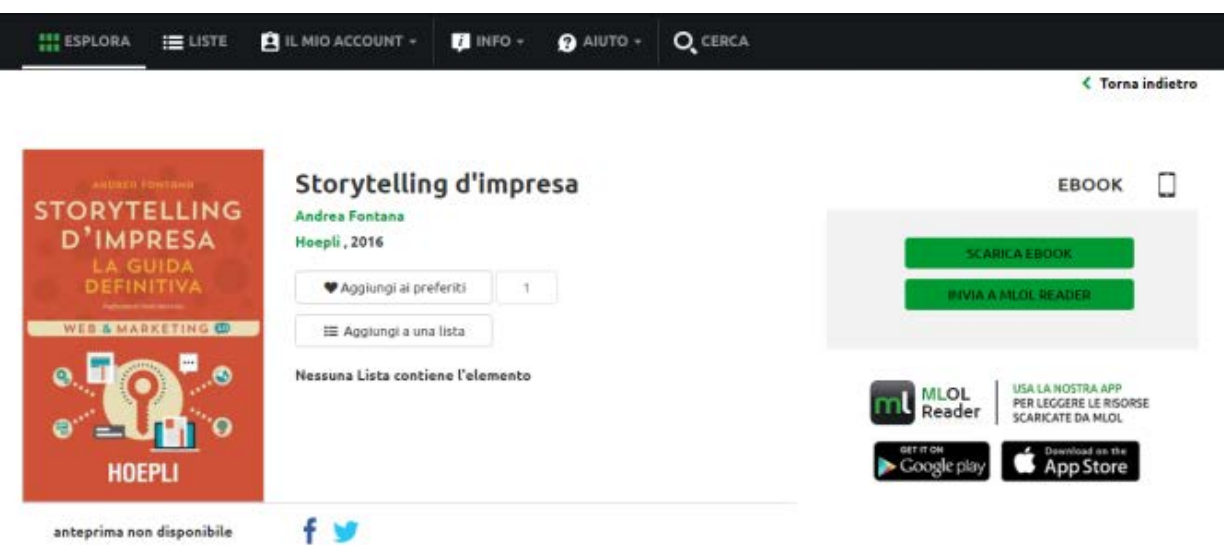

Dopo aver cliccato su **Aggiungi a una lista,** si può scegliere se inserire il titolo in una delle liste già create o se crearne una nuova; nel primo caso è sufficiente selezionare una delle liste e confermare **Aggiungi**.

Se si sta per creare una nuova lista, invece, le si deve assegnare un **titolo** e una **descrizione,** poi aggiungere il documento alla lista. Fatto questo, si ricercheranno nel catalogo le altre risorse che si vogliono inserire nel percorso tematico e le si aggiungerà una per una alla lista appena creata.

Rispetto ai Preferiti, che sono unicamente ad uso personale, **le liste possono essere rese pubbliche** (mettendo la spunta a **Lista pubblica**) e in tal caso vengono visualizzate da tutti nella sezione **Liste > Tutte le Liste,** sia sul portale della propria rete che su quello generale di [MediaLibrary:](http://www.medialibrary.it/liste/liste.aspx) questa funzionalità aggiunge un elemento social all'esperienza di utilizzo di MLOL, aprendo alla possibilità di condividere e ricevere consigli di lettura/ascolto, di creare bibliografie tematiche, o semplicemente di curiosare tra gli spunti lasciati da altri utenti per lasciarsi ispirare.

Se una delle liste create dagli altri utenti piace particolarmente, si può importarla in **Le mie liste** utilizzando il tasto **Duplica**.

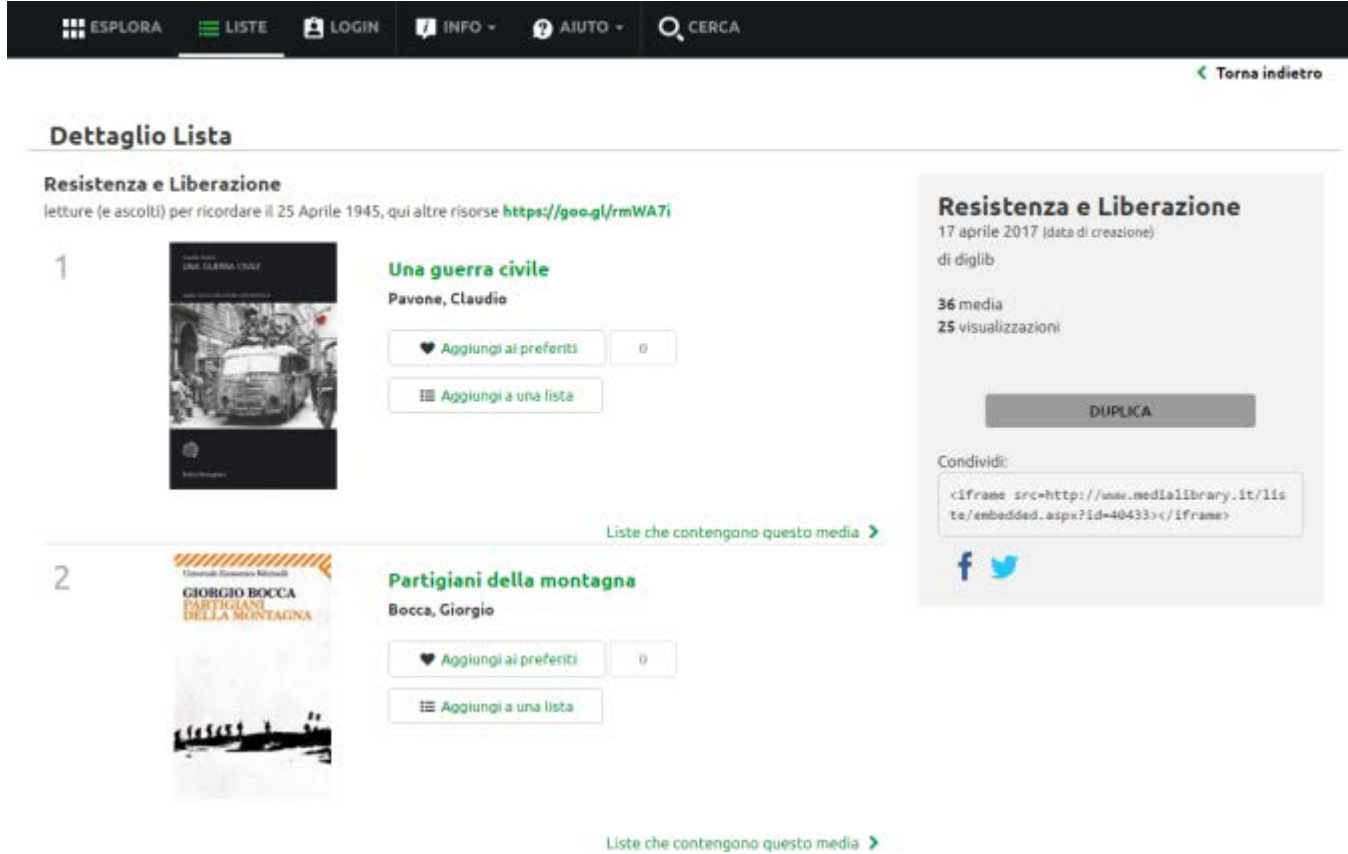

Per qualsiasi lista si può sempre procedere alla modifica delle impostazioni della privacy, dei titolo e della descrizione, eliminare una o più risorse inserite, o cancellare la lista stessa.